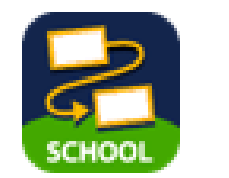

## ロイロノートを使ってTeams会議に参加しよう! 【児童・生徒版】

(2021/07/15)

- **1. ロイロノートのWebカードをタップする**
- **2. 虫めがねのアイコンをタップしたら会議に参加をタップする**
- **3. ゲストとして参加をタップする**
- **4. 名前を入力して会議に参加をタップする**
- **5. マイク、カメラのオン・オフ**
- **6. 先生の画面を大きくする**
- **7. Teams会議を終了する**

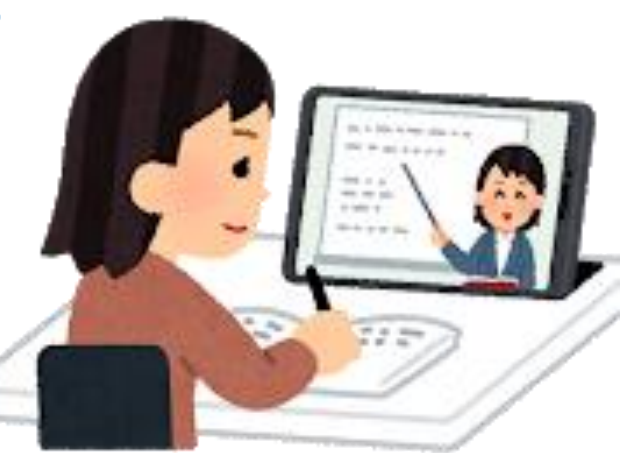

## 1 コイロノートのWebカードをタップする

**iPad**で、ロイロノートを開き、先生から配られたWebカードを使って、Teams会議に参加します。

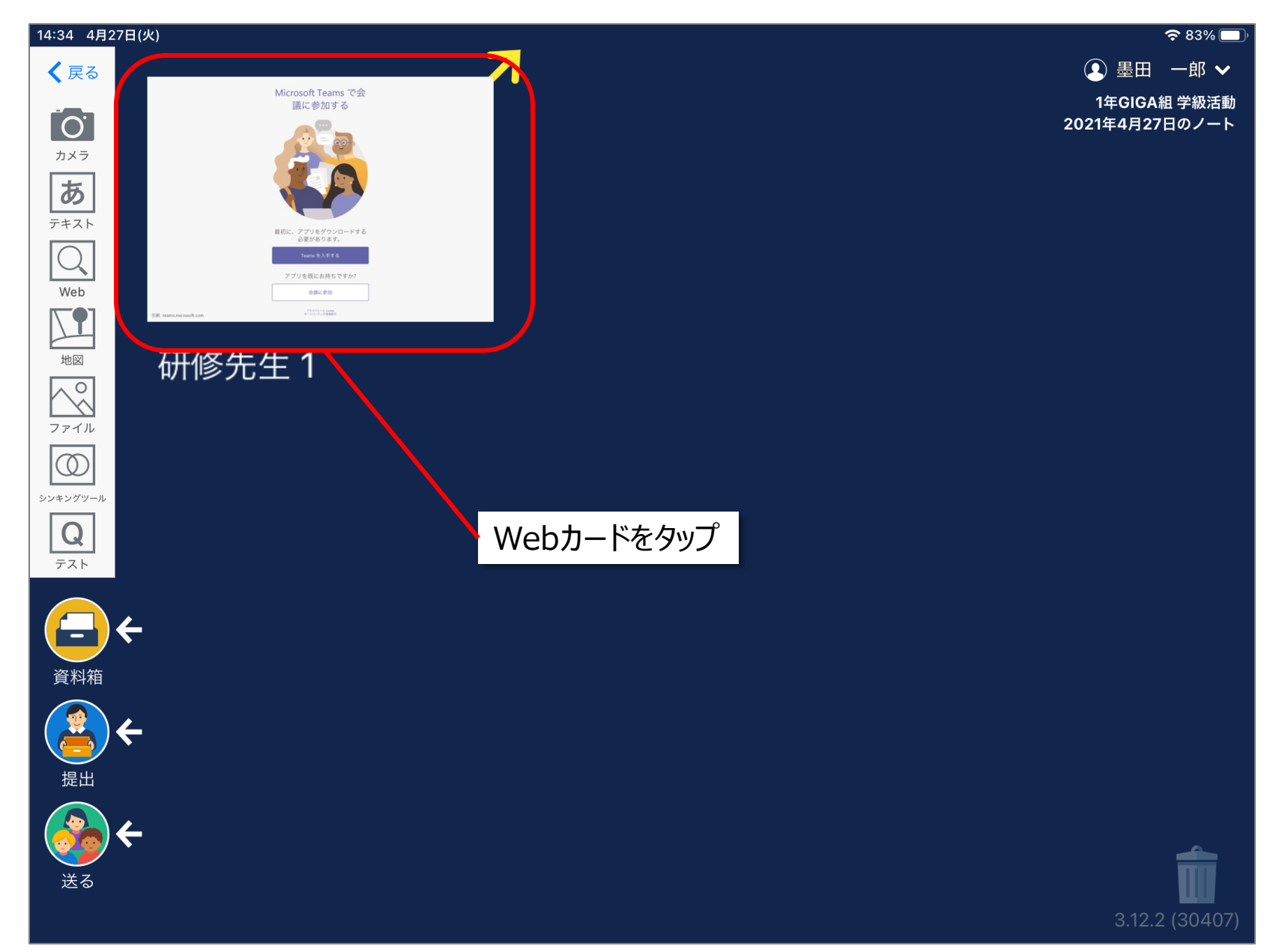

![](_page_2_Figure_1.jpeg)

![](_page_3_Figure_1.jpeg)

![](_page_4_Figure_1.jpeg)

![](_page_5_Picture_1.jpeg)

![](_page_6_Picture_1.jpeg)

先生から、指示されたら退出する。

![](_page_7_Picture_2.jpeg)